#### **Guidelines for E-Sanad**

#### **SIGN IN:**

Web link: https://apps.veltech.edu.in/clique/

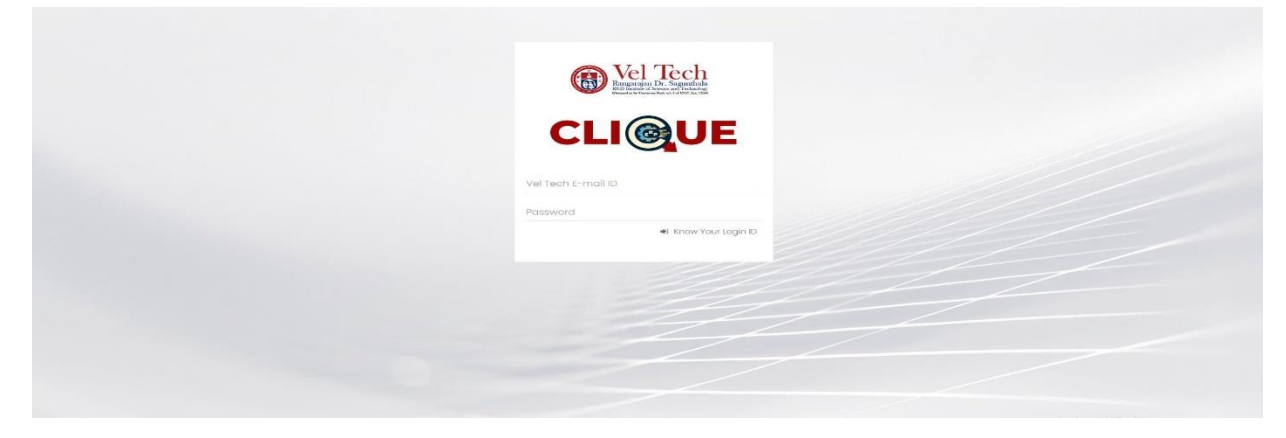

Step 2: Enter the Login Credentials

Login ID: Official Organisation E-mail ID

Password: Default Password is Registration Number

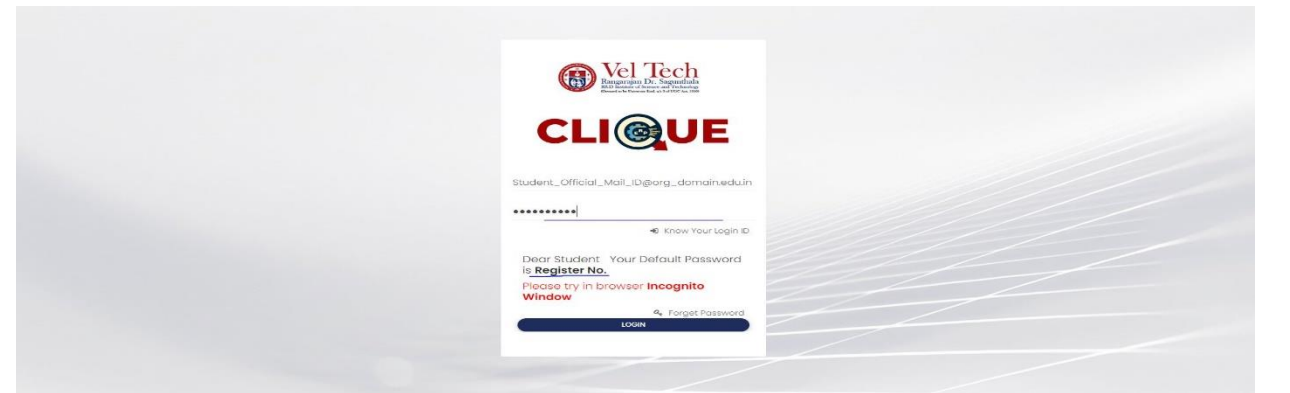

Step 3: If you forget the **Login ID,** then click Know Your ID

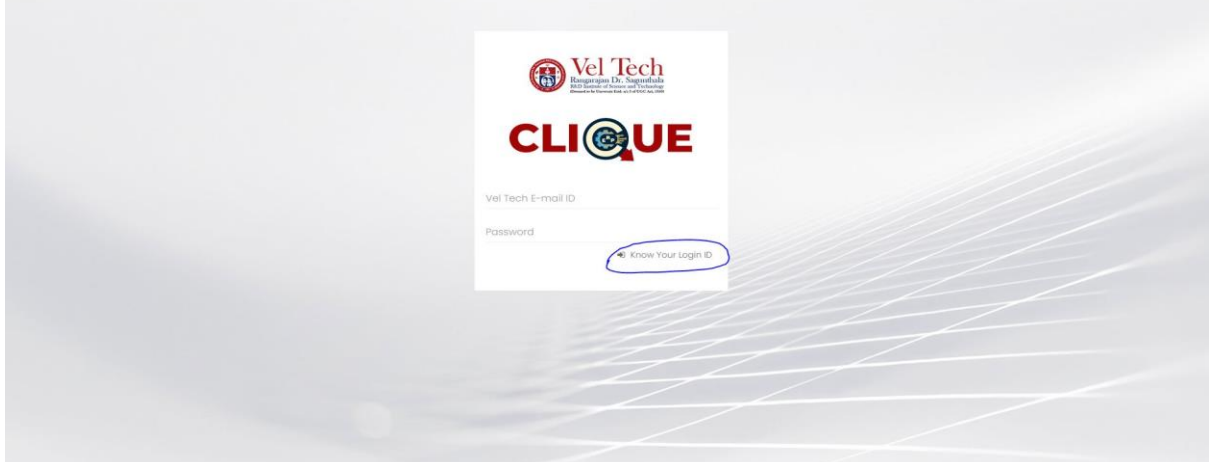

Step 4: Then type your student/staff **ID number**

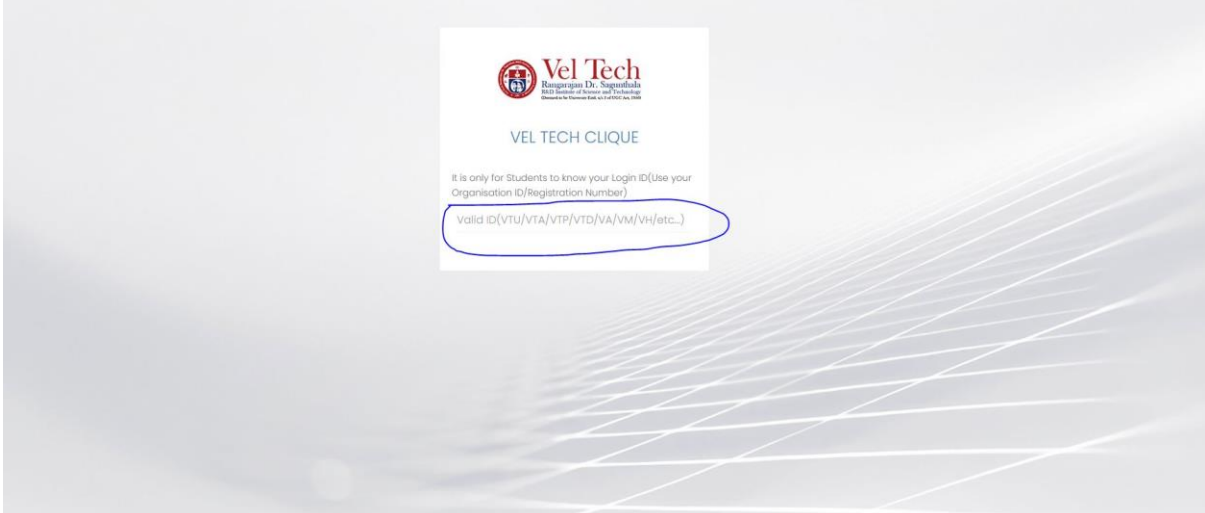

After that it will display the **Login ID.**

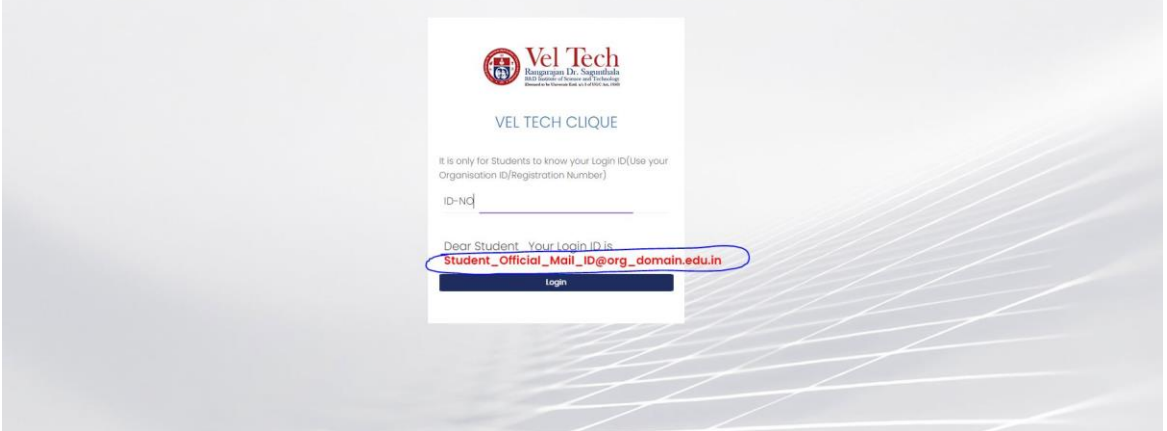

### **FORGET PASSWORD:**

Step-1:Type your Login ID; then it will show the forget password link.

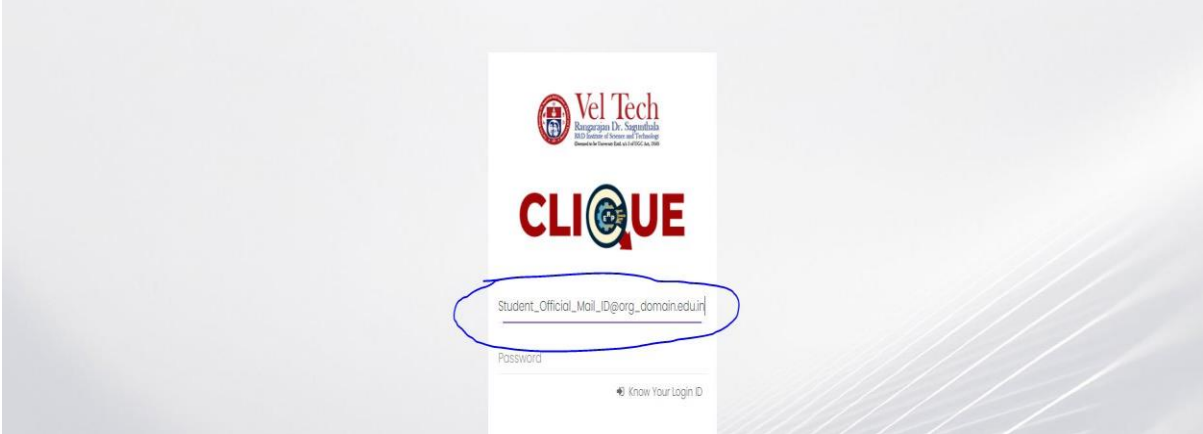

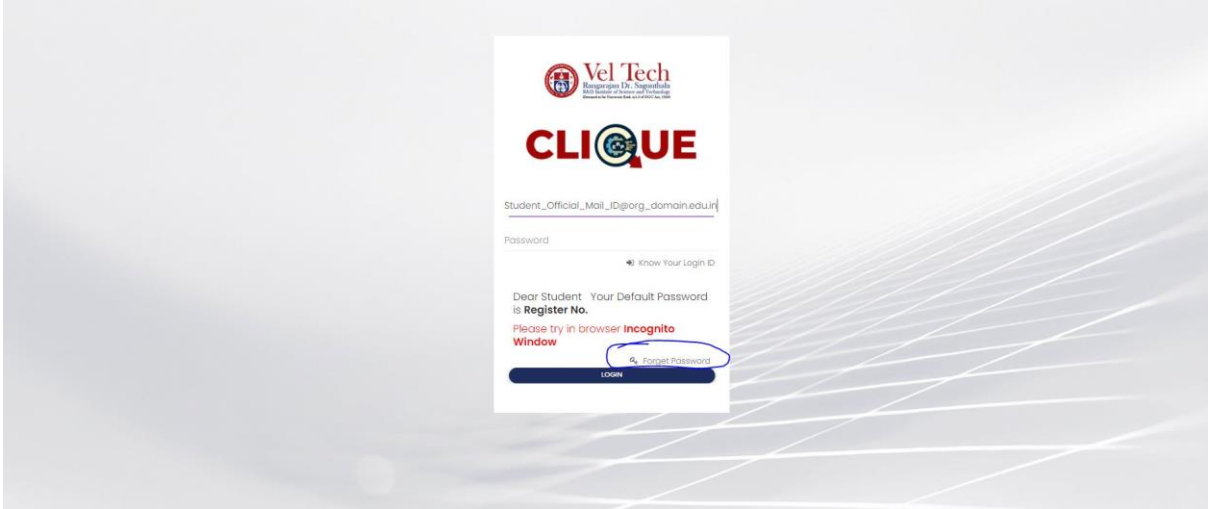

Step-2:Again Type your Login ID

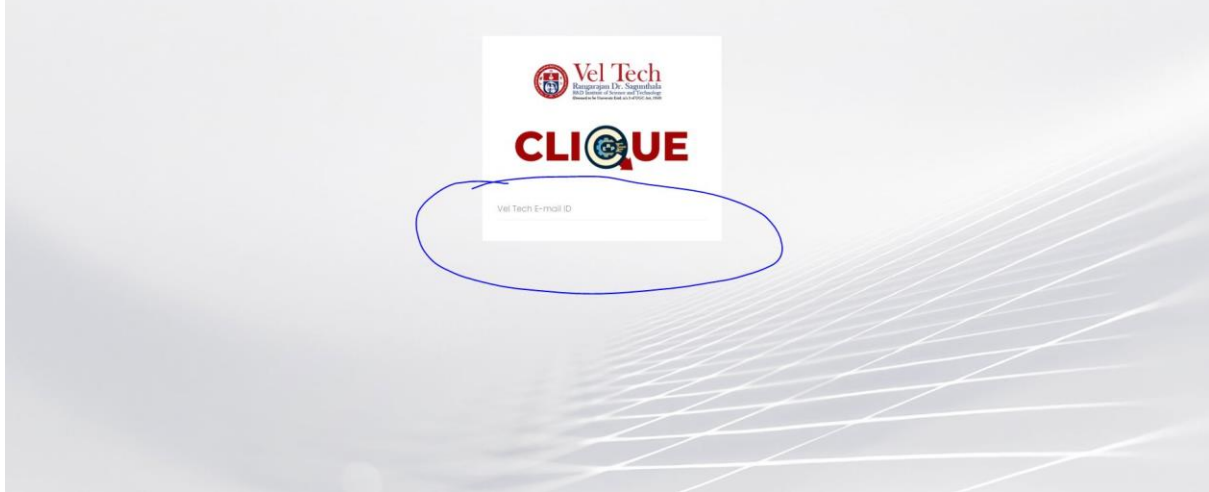

After entering the login ID, click Send Password.

### **E-Sanad Payment :**

#### **Dashboard**

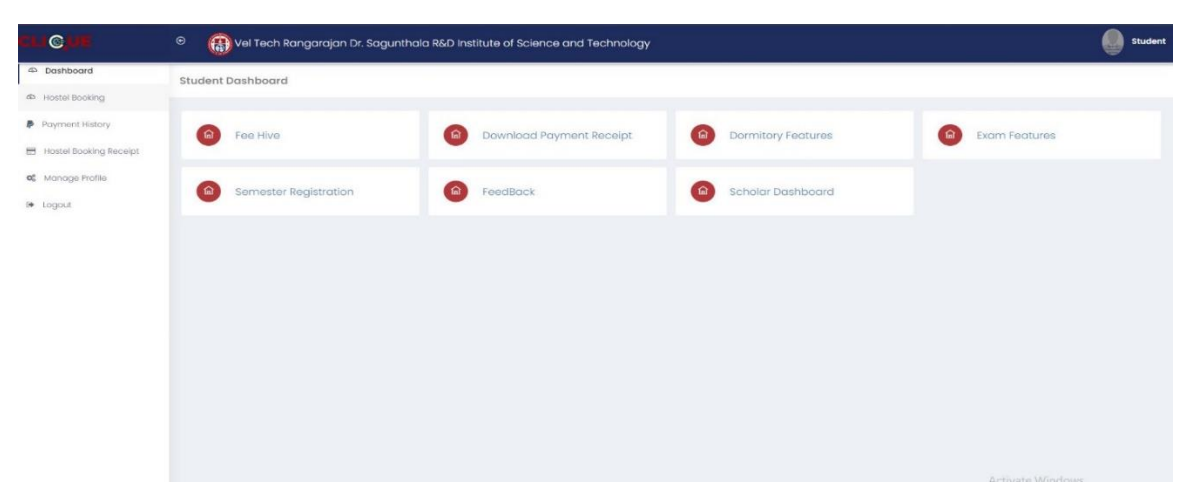

# **Fee Hive:**

Click **FeeHive,** and it shows different types of fees.

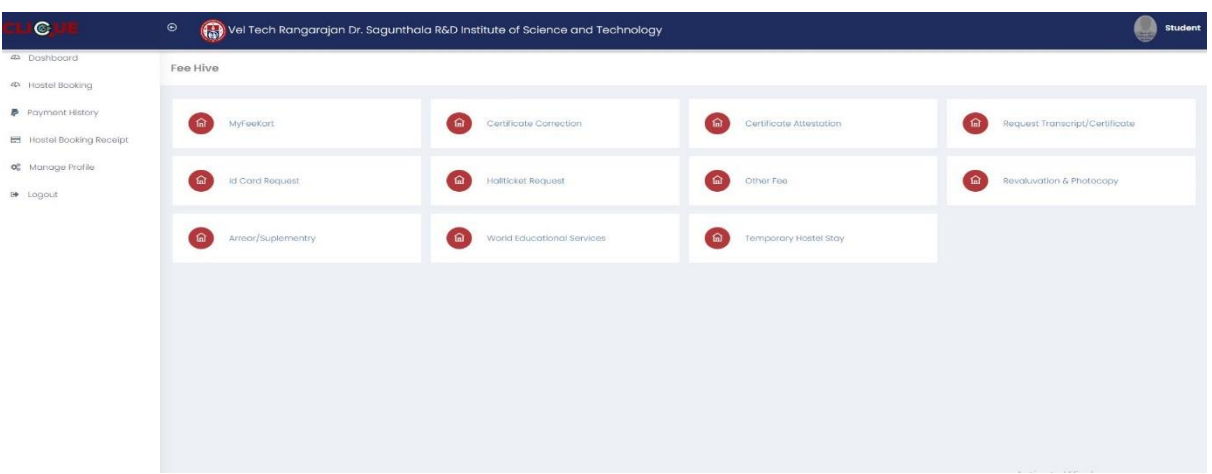

If students need **E-Sanad Payment,** then choose this option.

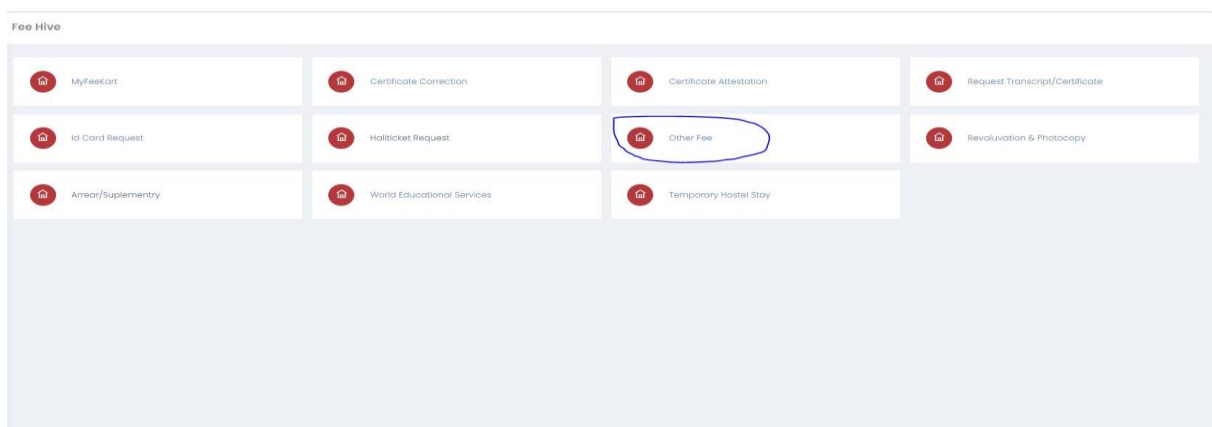

### Step-2:Choose **E-Sanad**

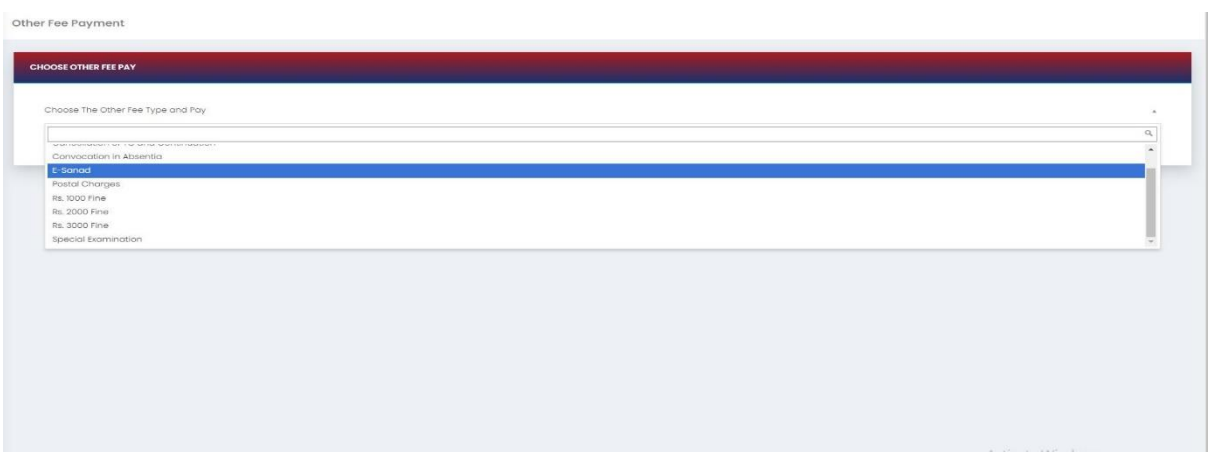

After choosing, it will show the form; complete it and click **Pay now.**

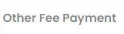

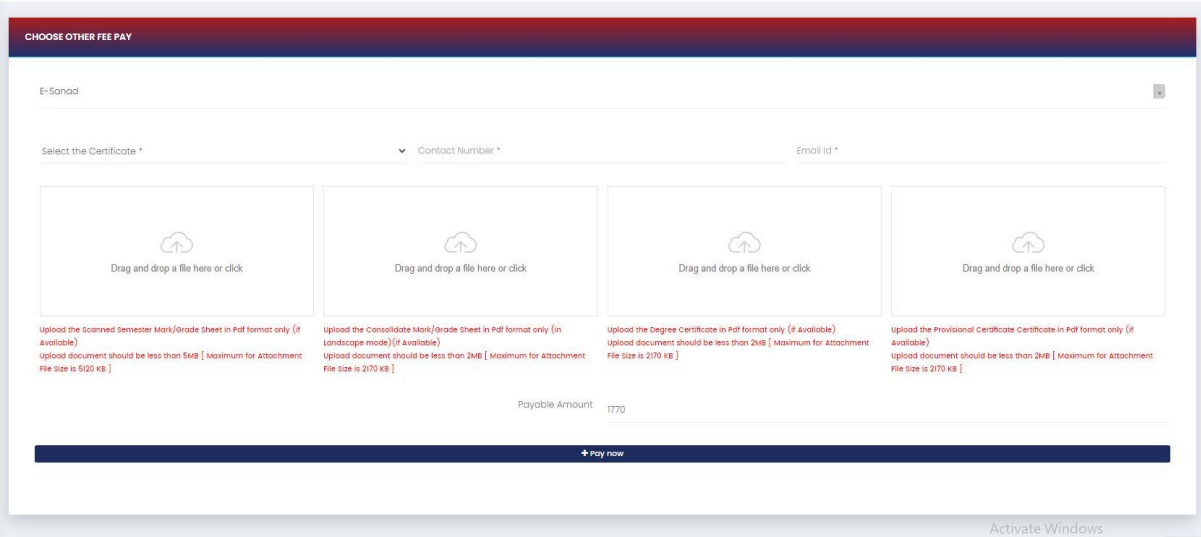

After completing the payment, you can download the Receipt.

## **Dashboard**

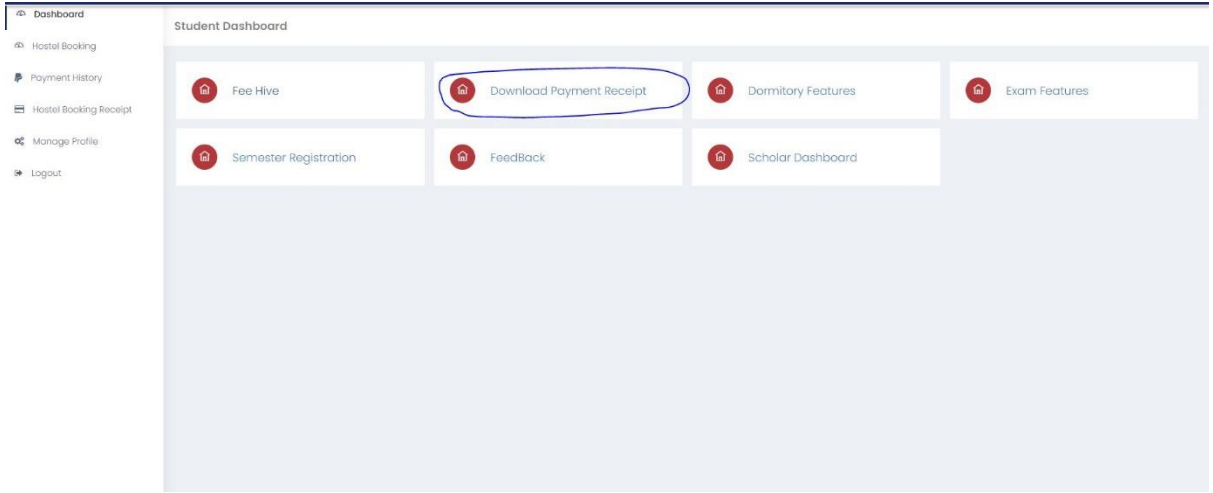

### Click download button

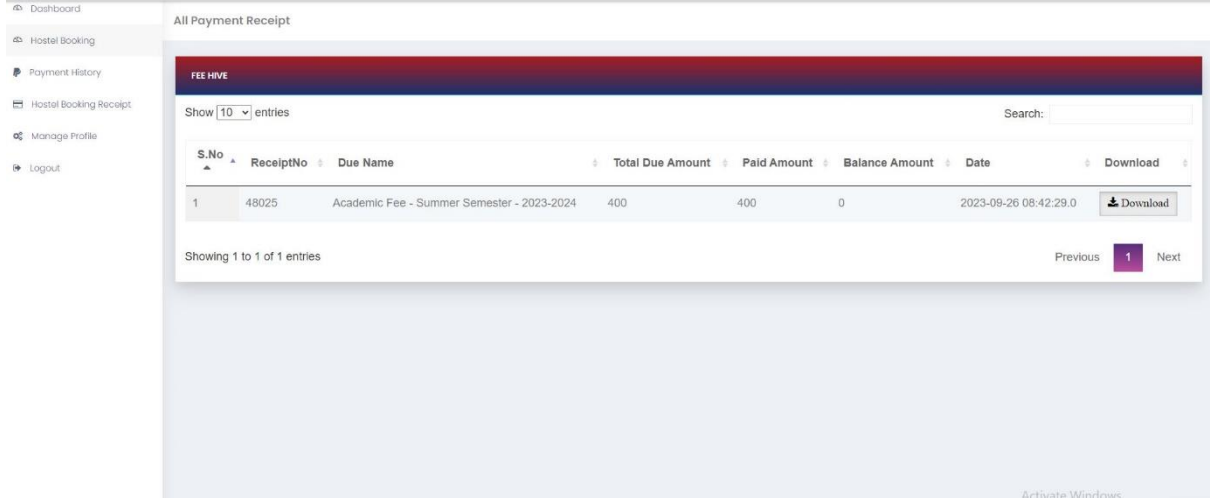